## **PROCEDIMIENTO**

**1.** Inicie la transacción utilizando la ruta del menú o el código de transacción. *Inscripción - Trabajo: Microsoft Edge* 

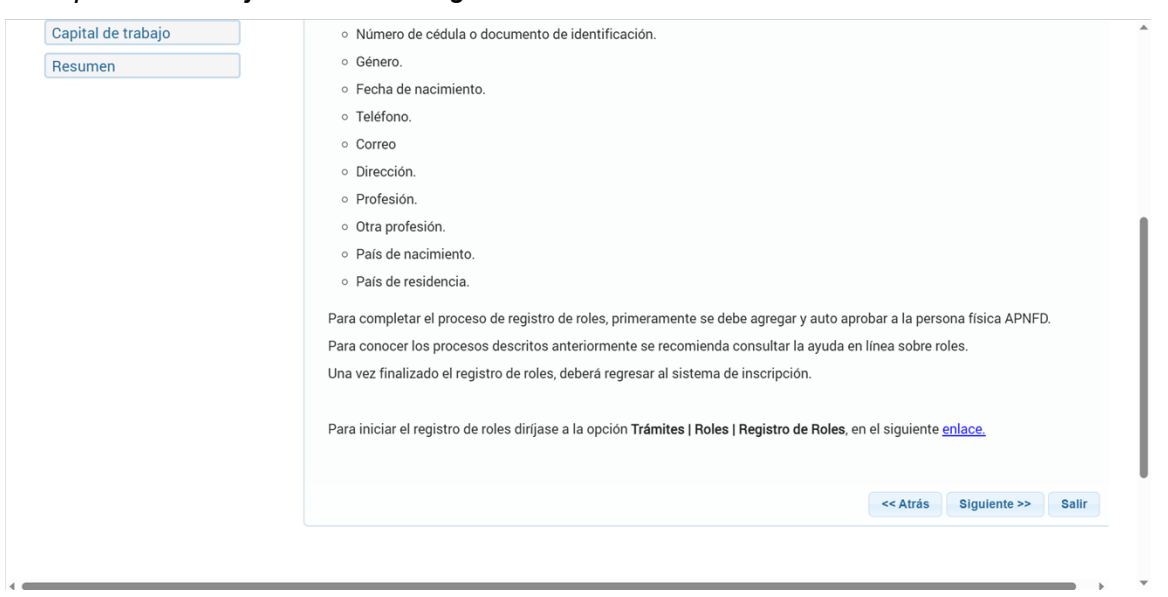

**2.** Haga clic en enlace..

*Inicio - Trabajo: Microsoft Edge* 

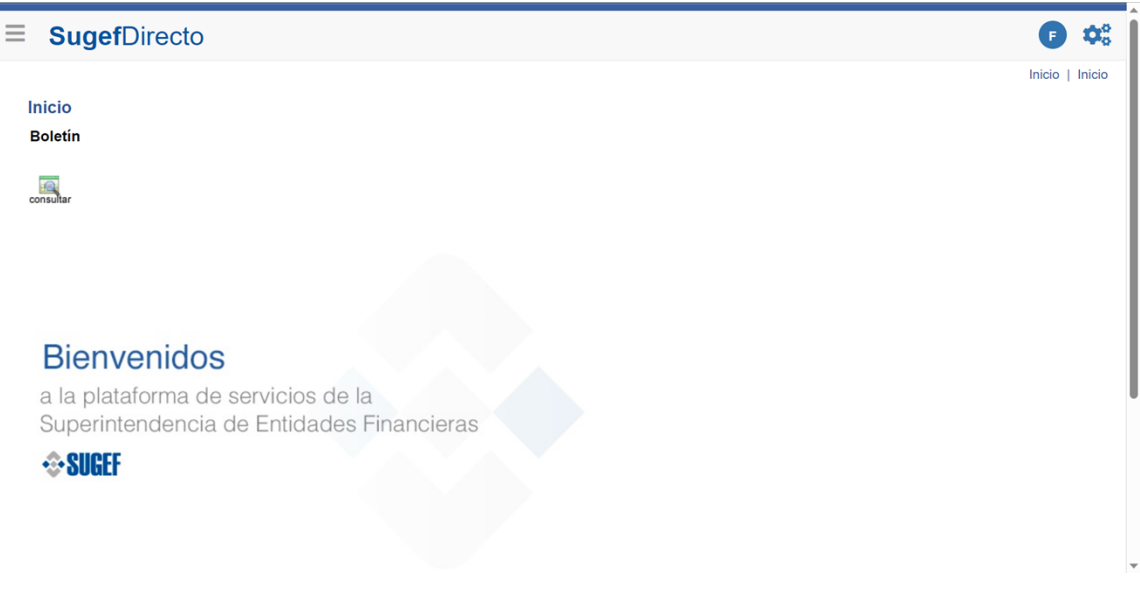

- **3.** Haga clic en las tres líneas  $\Box$ .
- **4.** Haga clic en trámites .
- **5.** Haga clic en Roles .

**6.** Haga clic en Registro de Roles .

## *Roles - Trabajo: Microsoft Edge*

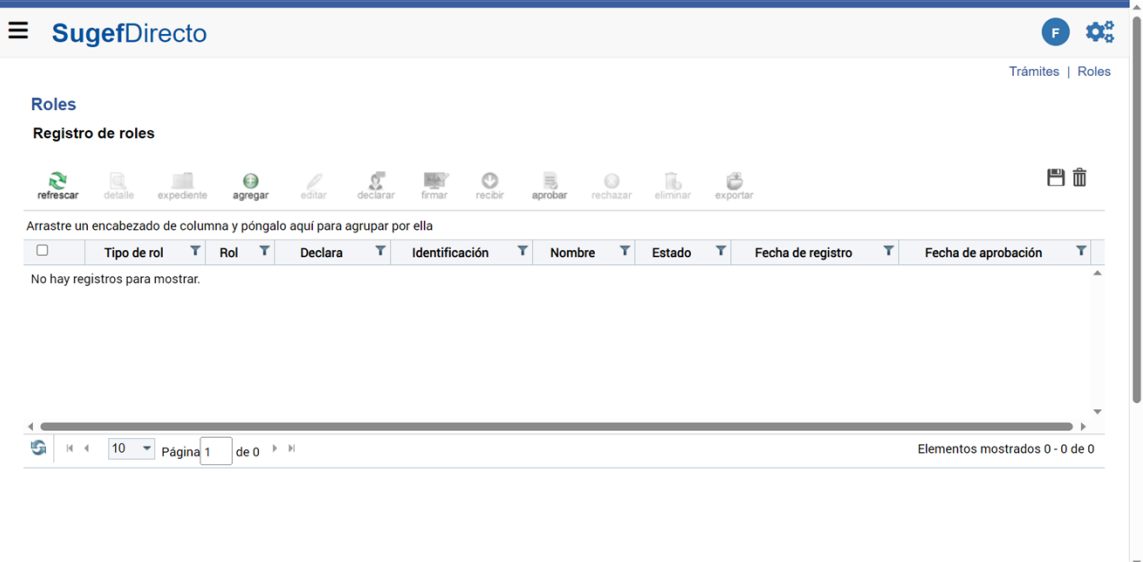

- **7.** Haga clic en agregar .
- **8.** Haga clic en seleccione el tipo de rol .

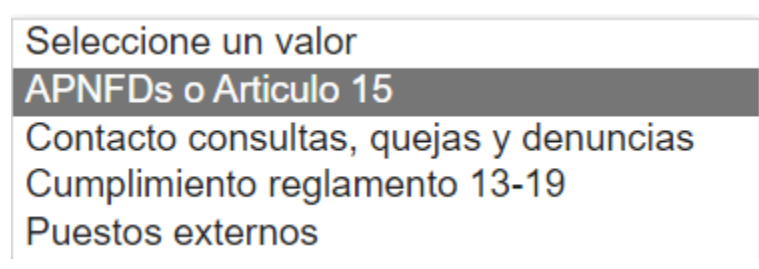

**9.** Haga clic en APNFDs o Artículo 15 .

 $\overline{\phantom{a}}$ 

## *Roles - Trabajo: Microsoft Edge*

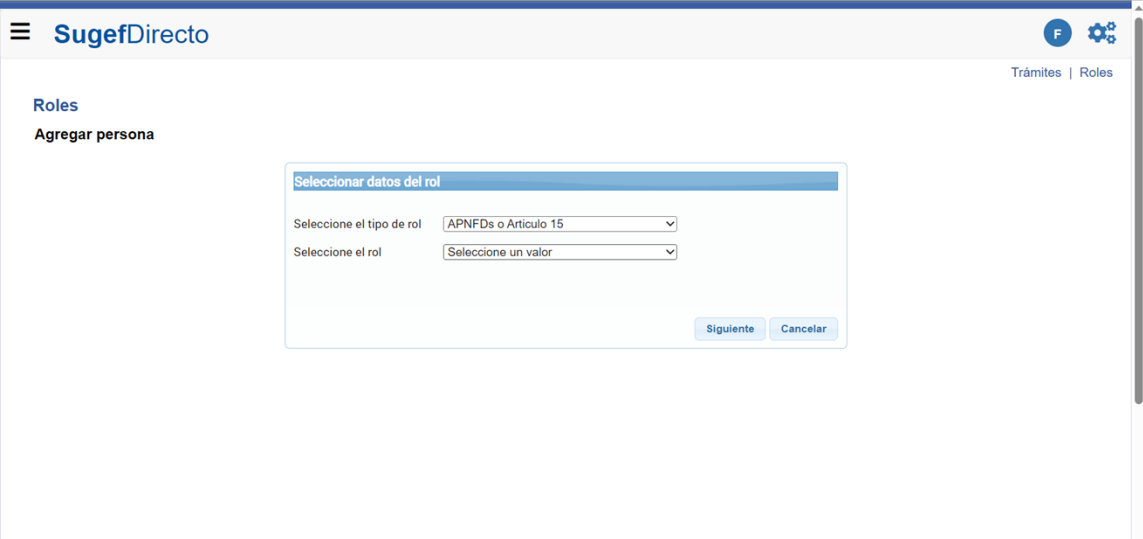

**10.** Haga clic en seleccione el rol .

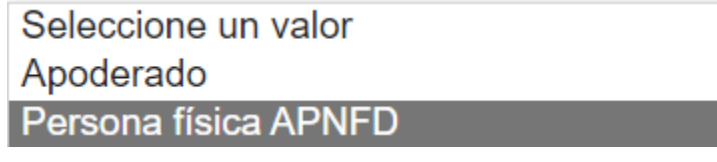

**11.** Haga clic en persona física APNFD .

*Roles - Trabajo: Microsoft Edge* 

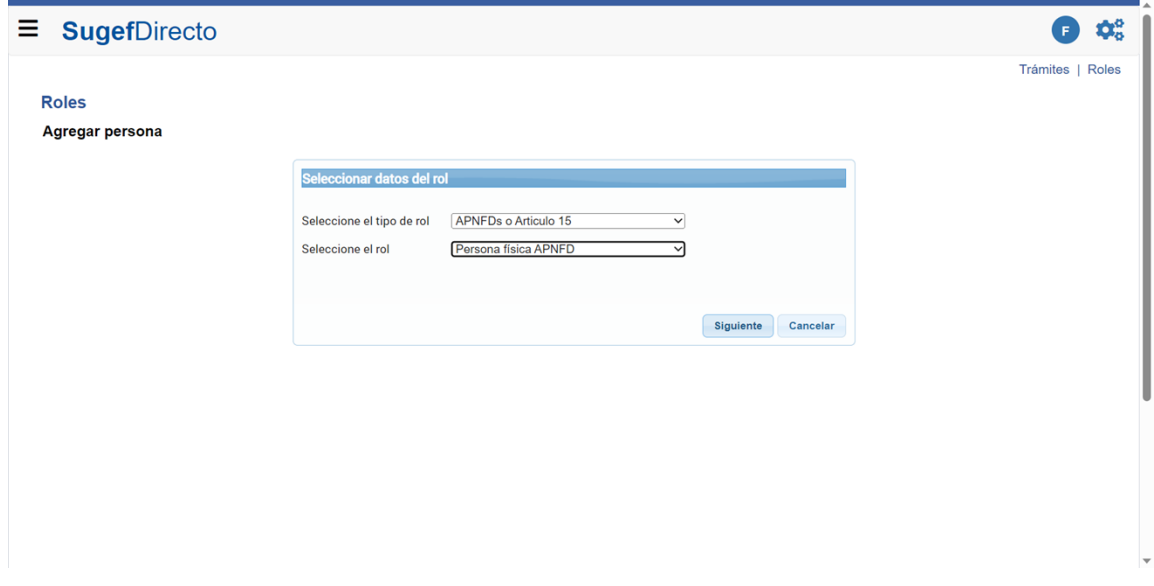

- **12.** Haga clic en Siguiente .
- **13.** Digite el número de identificación

**14.** Haga clic en profesión .

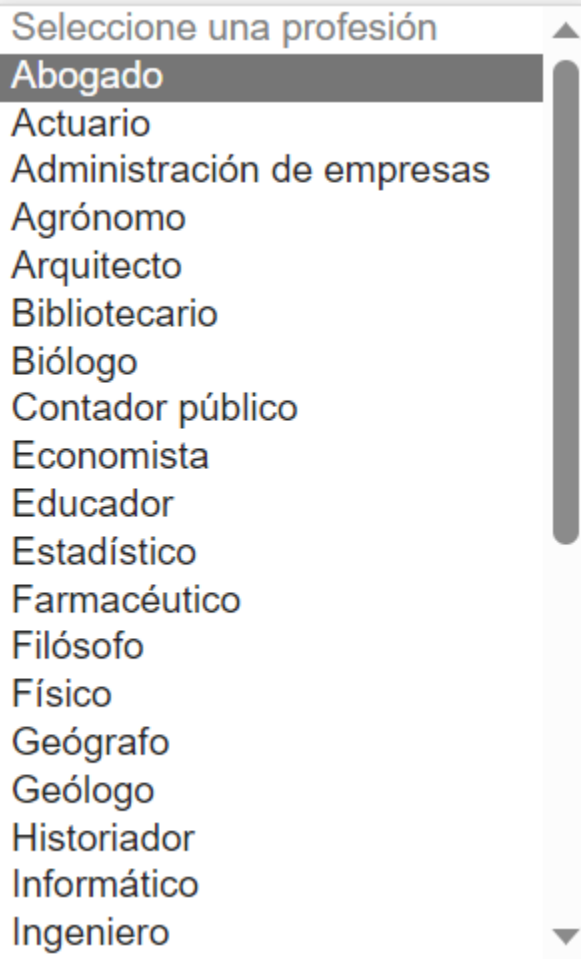

**15.** Seleccione la profesión .

*Roles - Trabajo: Microsoft Edge* 

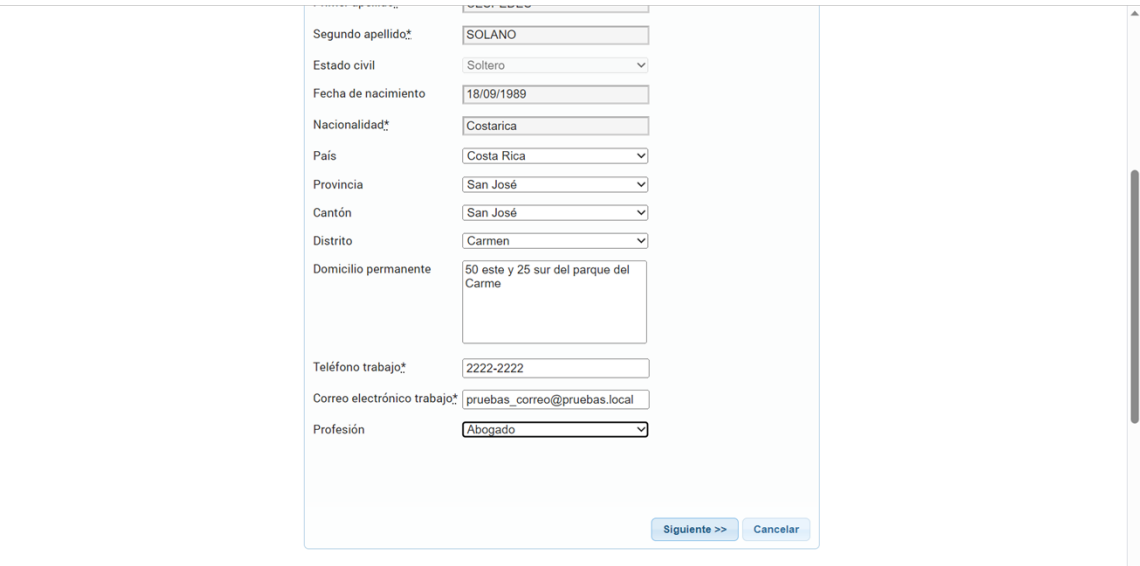

- **16.** Haga clic en Siguiente >>.
- **17.** Haga clic en Finalizar.
- **18.** Haga clic en Seleccionar elemento.
- **19.** Haga clic en Aprobar .
- **20.** Haga clic en Sí.